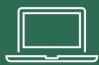

# **MAC SETUP STEPS**

### **Table of contents**

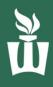

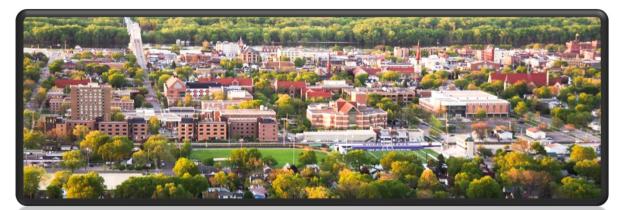

### WELCOME TO WINONA STATE UNIVERSITY

| 1 | MAC Quick Specs                     | 2  |
|---|-------------------------------------|----|
| 2 | Setup Your MAC Laptop               | 3  |
| 3 | Setup Your Primary Email Address    | 17 |
| 4 | Access Your WSU Email and OneDrive  | 19 |
| 5 | Activate Microsoft 365 Desktop Apps | 21 |
| 6 | Setup the Outlook Desktop App       | 23 |
| 7 | Sync OneDrive to PC                 | 25 |
| 8 | Setup Zoom                          | 28 |
| 9 | Update All Apps (Software Center)   | 31 |

#### **BEFORE YOU START**

- Ensure the power cord is plugged into one of the USB-C ports on the right side of the laptop.
- Open the lid.
- Please follow the instructions on the next pages step-by-step to set up your laptop.

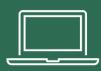

# YOUR MAC SPECS STUDENTS

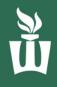

720p HD Webcam & microphone

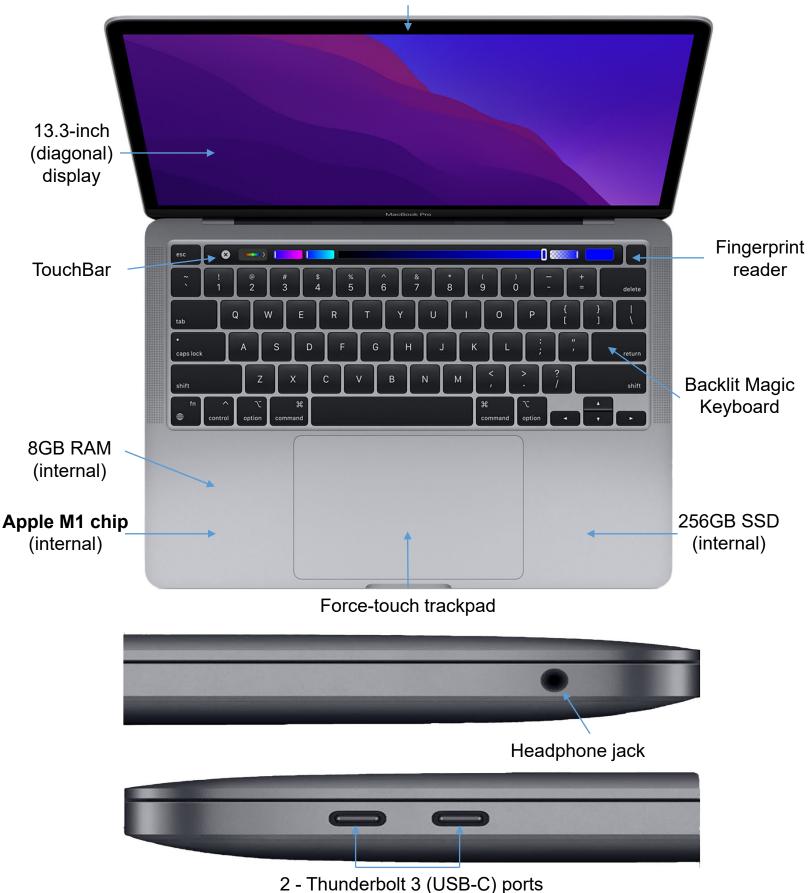

2022 - https://support.apple.com/kb/SP824?locale=en\_US

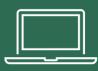

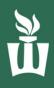

**1.** Power on your laptop by pressing the **power button (Touch ID button**) at the topright of the keyboard. If your laptop (Siri) is speaking, you can mute it by using the speaker icons on the Touch Bar.

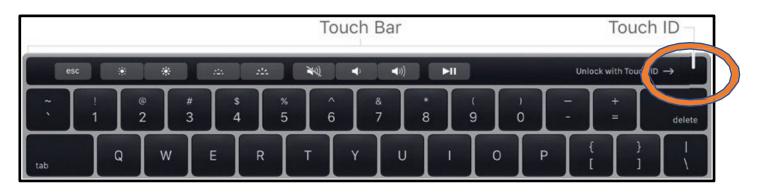

**2.** Click **the arrow** at the bottom-middle of the purple MacOS "Hello" screen to get started.

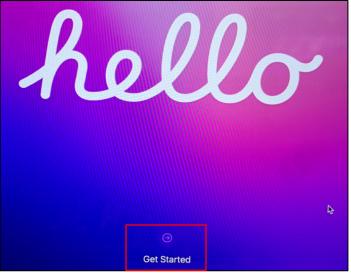

3. Click English (this can be changed later) then click the arrow at the bottomright.

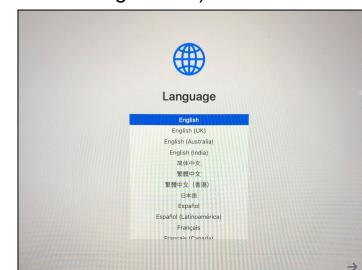

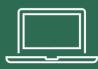

bottom-right.

## SETUP YOUR MAC STUDENTS

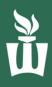

### 4. Wait for United States to pop up to the top of the list then click Continue at the

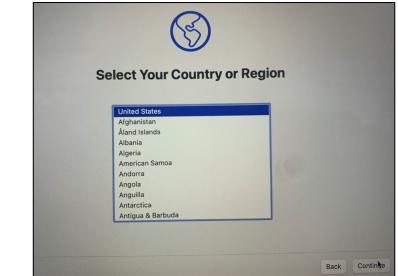

5. Review the Accessibility settings or click Not Now to set them up later.

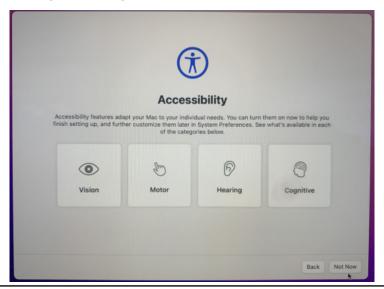

6. Connect to a known and trusted nearby Wi-Fi network. If you are on campus, click **warrior**, type your **StarID & StarID password**, then click **Continue**. You will see a pop-up, click **Continue**.

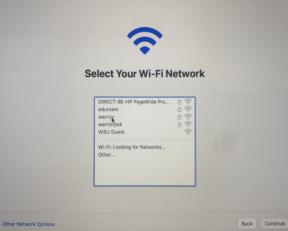

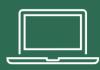

2022

# SETUP YOUR MAC STUDENTS

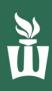

### 7. Click Continue at the bottom-right of the Remote Management screen.

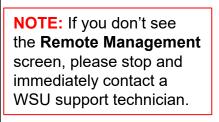

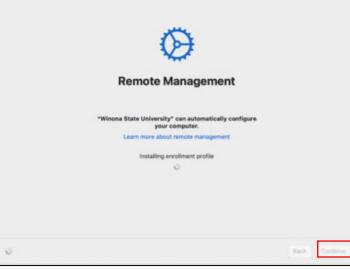

8. Type in your StarlD@go.MinnState.edu. This is not case-sensitive. Then click Next.

| Microsoft                  |
|----------------------------|
| Sign in                    |
| Email, phone, or Skype     |
| No account? Create one!    |
| Can't access your account? |
| Next                       |
| Q, Sign-in opSons          |
| -0 settien observa         |

**9.** Enter your **StarID password** then complete the multi-factor authentication (MFA) challenge when prompted. Click on **Verify**.

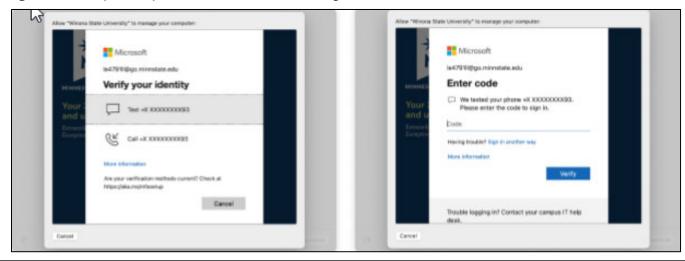

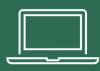

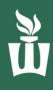

#### 10. Check the box then click Yes.

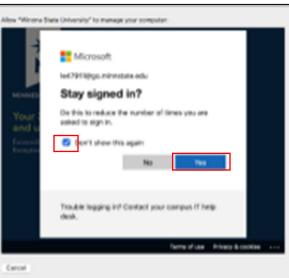

### 11. Click Continue on the Data & Privacy screen.

|                                        | **                                                                                                    |      |         |
|----------------------------------------|----------------------------------------------------------------------------------------------------|------|---------|
|                                        | Data & Privacy                                                                                                    |      |         |
| This icon appears when<br>information. | n an Apple feature asks to use your personal                                                                                                    |      |         |
|                                        | every feature since Apple collects this information nable features, secure our services, or personalize                                                         |      |         |
| product is designed to                 | is a fundamental human right, so every Apple<br>minimize the collection and use of your data, use<br>whenever possible, and provide transparency and<br>mation. |      |         |
|                                        | Learn More                                                                                                    |      |         |
|                                        |                                                                                                    |      |         |
|                                        |                                                                                                    | Back | Continu |

**12**. Sign in now with your Apple ID or click **Set Up Later** at the bottom-left. We recommend using an Apple ID if you have one.

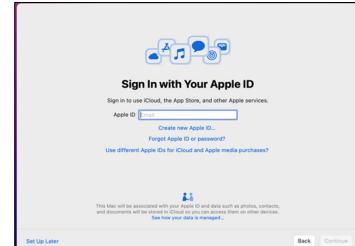

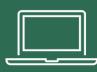

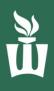

- **13**. On the "Create a Computer Account" screen:
  - Enter your full name in the top box. This can be your preferred name or your legal name.
  - It will automatically fill in the Account Name field, do not edit the Account Name field!
  - Type the password you want to use to log into this laptop. You can use your StarID password or a different password.

| Cre           | eate a Con                               | nputer Accoun                | t      |
|---------------|------------------------------------------|------------------------------|--------|
| Fill out the  | following information                    | n to create your computer ad | count. |
| Full name:    |                                          |                              |        |
|               |                                          | 🔊                            |        |
| Account name: | account name<br>This will be the name of | unur home folder             |        |
|               |                                          |                              |        |
| Password:     | new password                             | verify                       |        |
| Hint:         | optional                                 |                              |        |
|               |                                          |                              |        |
|               |                                          |                              |        |
|               |                                          |                              |        |
|               |                                          |                              |        |
|               |                                          |                              |        |
|               |                                          |                              |        |
|               |                                          |                              |        |
|               |                                          |                              |        |

**14. Check the box** to enable location services, then click **Continue.** This can be changed later.

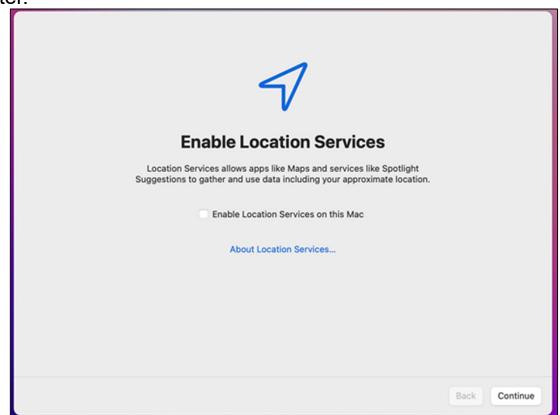

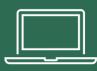

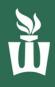

**15**. Set up **Touch ID** to see fewer password prompts or click **Set Up Touch ID Later**.

• The **Touch ID sensor** is at the **top-right** of your keyboard, above the **delete** key. Click **Continue** when finished setting up **Touch ID**.

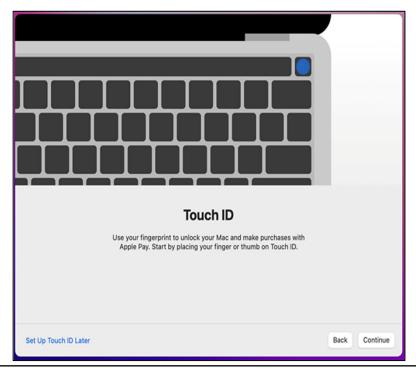

**16.** Choose your look between **Light mode**, **Dark mode**, or **Auto mode** which is light during the day and dark during the night.

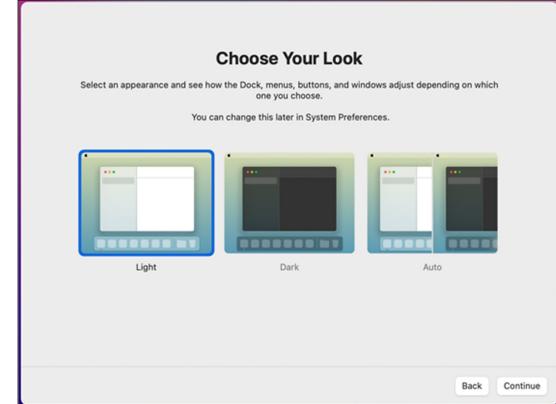

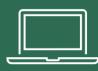

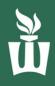

### **17.** You will now see the MacOS desktop, and you may see these pop-ups and notifications.

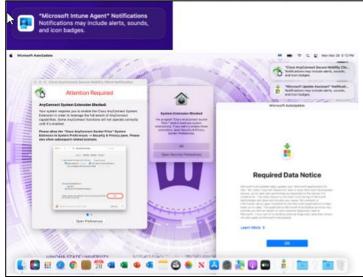

**18**. It may take a couple minutes for all the notifications to appear. Please be patient. Click **OK** on Microsoft's "Required Data Notice."

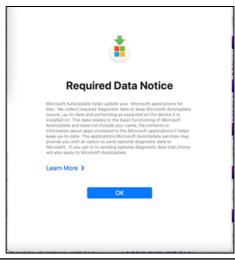

**19.** Click **Allow** on the Cisco AnyConnect pop-up and/or the Malwarebytes pop-up.

**NOTE:** not all users will see the pop-ups in steps **19-22**. If you don't see them, skip to step **23**.

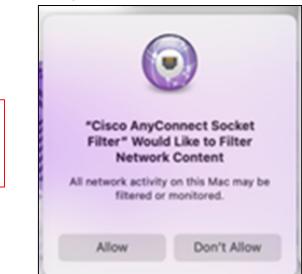

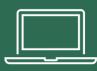

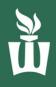

**20**. On the "Attention Required" screen click **Open Preferences**, then **click the lock symbol** at the **lower-left**, then click **Allow**. Click **Allow** on the subsequent pop-up box as well.

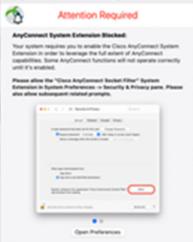

**21.** After a moment, click **Dismiss** on the "System Extension Enabled" box.

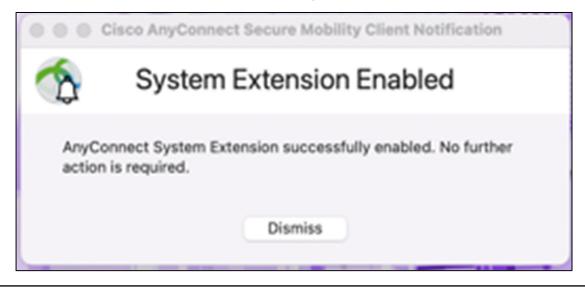

22. On the "System Extension Blocked" screen, click OK.

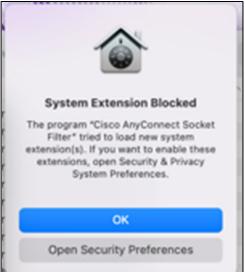

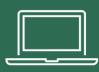

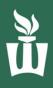

**23.** The pop-ups above may appear randomly throughout the rest of the setup process. The timing of these notifications varies. Just read them then clear them out as they pop-up.

If you see banner notifications at the top-right of your screen, read them quickly before deciding what to do with them.

You're halfway done with setup, keep going! ©

**24.** Open the blue **Applications** folder at the lower-right side of the screen and click on the blue **Company Portal** app.

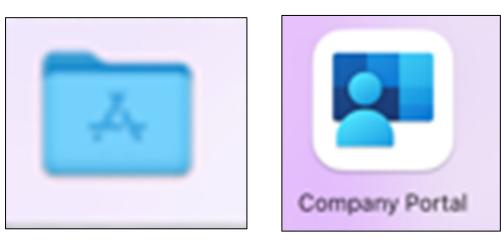

25. Click the blue Sign In button in the Company Portal app.

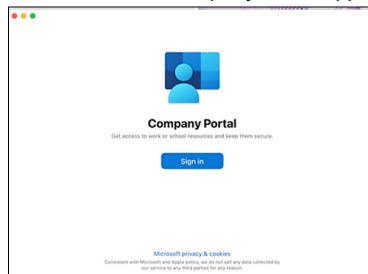

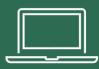

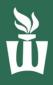

**26.** Sign in with your **StarID@go.Minnstate.edu** & your **StarID password** then click the blue **Next** button.

| ion. | •••                                |
|------|------------------------------------|
|      | Microsoft Intune                   |
|      | Microsoft Sign in Email or phone   |
|      | Can't access your account?<br>Next |
|      | Sign-in options                    |
|      | Terms of use Privacy & cookles     |
|      | Cancel sign-in                     |

27. Click the dropdown box, click WSU, then click Done.

| MNSCU |                                                                                                    |                                                  |      |               |            |
|-------|----------------------------------------------------------------------------------------------------|--------------------------------------------------|------|---------------|------------|
|       |                                                                                                    | Device                                           | Арря |               | *          |
|       |                                                                                                    |                                                  |      |               |            |
|       | Divice category to ma<br>Device category 2<br>Control Control<br>Time 6<br>Control<br>Division<br>Maria<br>Maria | y that best describes h<br>mage your access to a |      | MNSCU may use | • conquery |

**28.** On the next screen click the three dots on the right then click **Check Status**. Give it a few minutes to check in. You can disregard any errors.

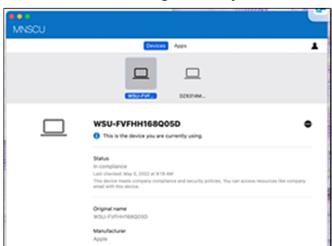

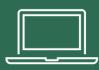

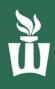

**29.** Once the blue loading bar disappears from Company Portal, click the **Apple icon** at the top-left of the screen then click **Restart.** You might be asked for your FileVault password. If so, click **Enable Now**, then enter your **laptop password**. If it doesn't accept your password right now, that is ok. It will just ask again later.

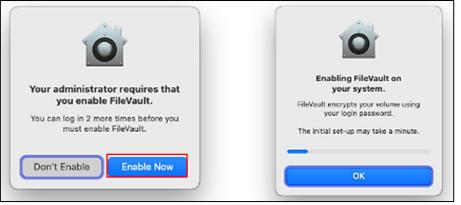

**30.** If you are on campus, you'll be asked to re-authenticate to the **warrior** Wi-Fi network. Enter your **StarID password** or use **Touch ID**.

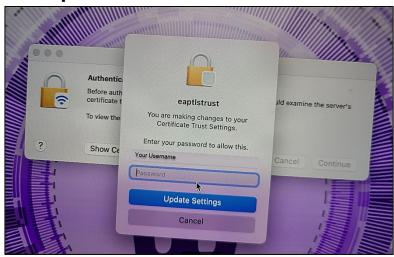

31. Click on Continue and warrior Wi-Fi will automatically reconnect after a few

seconds.

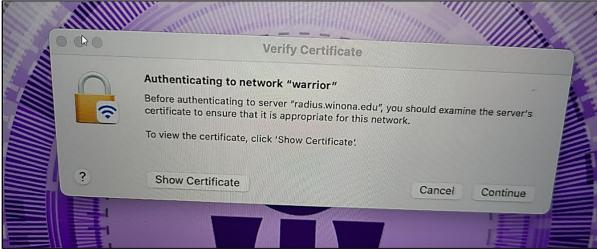

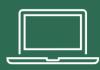

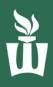

**32.** You may be prompted again to **enable FileVault** when you log in. FileVault is required on all Macs and <u>will continue to prompt at every reb</u>oot until you enable it.

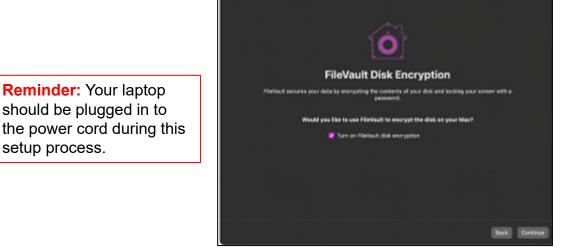

**33.** Click the **purple W** icon at the bottom of the screen. It may take a few minutes to appear. Clicking it will open the eWarrior Technology Agreement website. Click the link that is circled in the picture below.

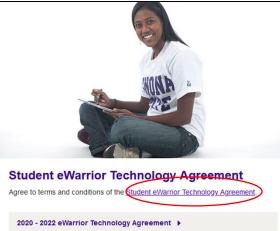

### 34. Click Sign in with your WSU StarID.

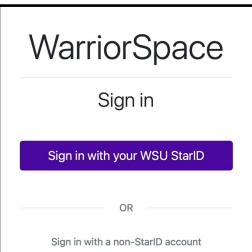

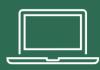

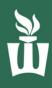

### 35. Type your StarlD@go.minnstate.edu

### 36. Type your StarID password.

| Microsoft                          |                         |
|------------------------------------|-------------------------|
| $\leftarrow$ mn4578qv@go.minn      | state.edu               |
| Enter passwore                     | d                       |
| Password                           | <b>t</b> ~              |
| Forgot my password                 | Sign in                 |
| Trouble logging in? Conta<br>desk. | act your campus IT help |

### 37. Check the box then click Yes.

| Microsoft                                                       |  |  |  |  |
|-----------------------------------------------------------------|--|--|--|--|
| mn4578qv@go.minnstate.edu                                       |  |  |  |  |
| Stay signed in?                                                 |  |  |  |  |
| Do this to reduce the number of times you are asked to sign in. |  |  |  |  |
| Don't show this again                                           |  |  |  |  |
| No <u>Yes</u>                                                   |  |  |  |  |
|                                                                 |  |  |  |  |
| Trouble logging in? Contact your campus IT help desk.           |  |  |  |  |

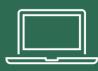

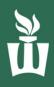

**38.** Once you have read the agreement, scroll to the bottom of the page, click the box, then click **Submit**.

| <mark>⊘</mark> l ha∖ | ve read and agree to the terms and conditions above. |
|----------------------|------------------------------------------------------|
| 0                    | Submit                                               |

**39.** Restart your computer one final time. If you see the FileVault window again, try your password again. If you don't see the FileVault window, then just sign in like normal. If you don't see any more pop-ups or prompts, then your set up is complete!

| Your administrator requires that<br>you enable FileVault.<br>You can log in 2 more times before you<br>must enable FileVault. | Enabling FileVault on<br>your system.<br>FileVault encrypts your volume using<br>your login password.<br>The initial set-up may take a minute. |
|----------------------------------------------------------------------------------------------------|----------------------------------------------------------------------------------------------------|
| Don't Enable Now                                                                                                    | ОК                                                                                                    |
| FileVault Disk Enc                                                                                                    | ryption                                                                                                    |
| Platfoult secures your data by encrypting the contents of p<br>password.                                                      | our disk and locking your screen with a                                                                                                    |
| Would you fike to use Filefault to enorypt                                                                                    |                                                                                                    |
|                                                                                                    | Beck Continue                                                                                                    |

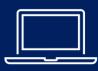

# SETUP YOUR PRIMARY EMAIL ADDRESS

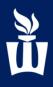

**1.** Double click the **Google Chrome** browser to open it. Type **StarlD.minnstate.edu** in the address bar and press enter.

|   | StarlE        | ) Self | Service            | - Min | nesota | a St 🗙  | +         |
|---|---------------|--------|--------------------|-------|--------|---------|-----------|
| ← | $\rightarrow$ | С      | $\hat{\mathbf{D}}$ |       | stario | d.minns | state.edu |
|   | Apps          | ឃ័     | WSU H              | lome  | 0      | D2L Bri | ghtspace  |

2. Click on Sign in to Profile.

| Sign in to Profile                   |
|--------------------------------------|
| Change your password, email          |
| preferences, and security questions. |
|                                      |

3. Type in your StarID and password.

| Sign in to Profile |  |
|--------------------|--|
| StarID 🚱           |  |
| ab1234cd           |  |
| Password           |  |
|                    |  |
| ඩ Sign in          |  |
|                    |  |

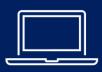

# SETUP YOUR PRIMARY EMAIL ADDRESS

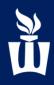

4. At the top of the page click Office 365 Contact.

| StarID Profile | Office 365 Contact | Security Questions |
|----------------|--------------------|--------------------|

5. Ensure your primary email address is either:

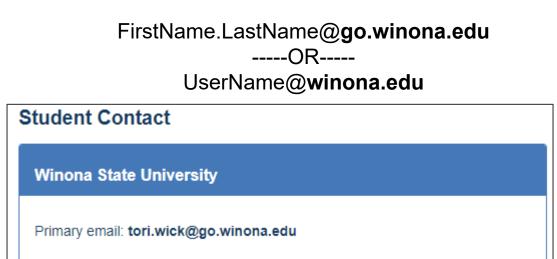

6. If you need to change your primary email address click Select New Student Contact Card, then click the winona.edu email address

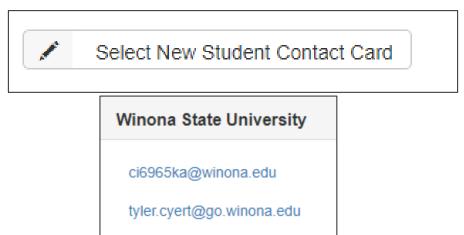

### ACCESS YOUR WSU EMAIL & ONEDRIVE - ONLINE

#### 1. Open Chrome Browser. Click the WSU Email bookmark.

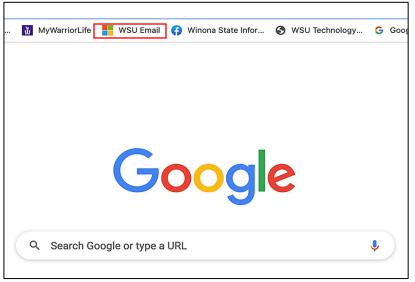

2. Type your StarID@go.minnstate.edu then click Next. Type in your password then click Sign in.

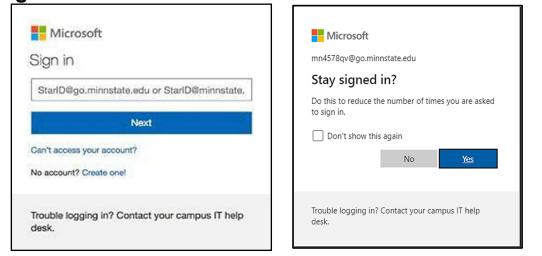

3. Complete the Multi-Factor Authentication.

| X X X X X X X X X X X X X X X X X X X           |                                                 |
|-------------------------------------------------|-------------------------------------------------|
| Cancel                                          | Verify                                          |
| Trouble logging in? Contact your campus IT help | Trouble logging in? Contact your campus IT help |
| desk.                                           | desk.                                           |
| Tems of use Privacy & cookies ••••              | Tems of use Privacy & cockies                   |

## ACCESS YOUR WSU EMAIL & ONEDRIVE - ONLINE

**4.** Now you are logged into your Office 365 account. You may need to restart your laptop to see the apps show up if they do not pop up immediately. To access your email, click **Outlook** 

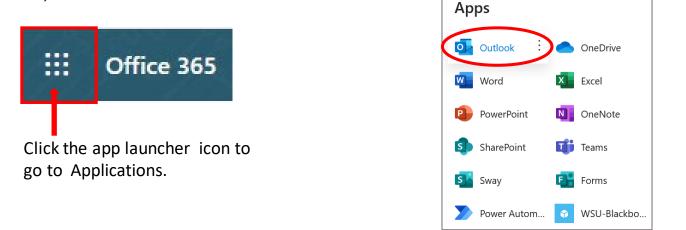

5. To get back to Office 365 click the square blue app launcher icon.

|       | Office 365        | Outlo | ook       |                    |        |
|-------|-------------------|-------|-----------|--------------------|--------|
| Searc | h Mail and People | 2     | 🕂 New   🗸 | ᅌ Mark all as read |        |
| ∧ Fo  | olders            |       | Focused   | Other              | Filter |

**6.** To access your OneDrive account click on the **blue OneDrive cloud icon**. If you can't see that tile right away it will appear within the next 24 hours.

This is where you can store and share files, pictures and videos. You have 1 TB (1,000 GB) of cloud storage space in OneDrive.

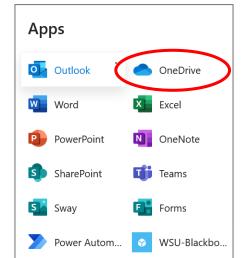

# ACTIVATE OFFICE 365 DESKTOP APPS - MAC

### 1. Click the Microsoft Word (blue W icon) in the dock at the bottom of the screen.

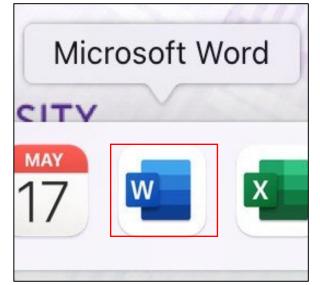

#### 2. Click Sign in or create account.

2022

| Get started with Office                                                                                                    |
|----------------------------------------------------------------------------------------------------|
| <ul> <li>Use your work, school, or personal Microsoft account information</li> <li>Create and collaborate with Word, Excel, PowerPoint, and Outlook</li> <li>Save and share documents across devices with OneDrive cloud storage</li> </ul> |
|                                                                                                    |
| NI 💽 🌰                                                                                                    |
| Sign in or create account                                                                                                    |

3. Type in your StarlD@go.minnstate.edu. Click Next, type your password then click Sign In.

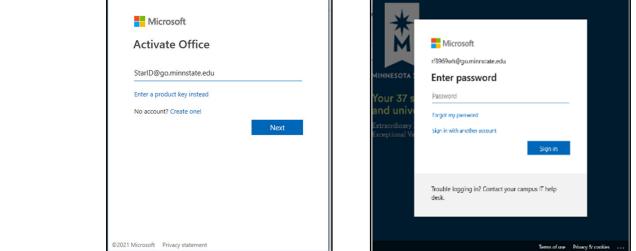

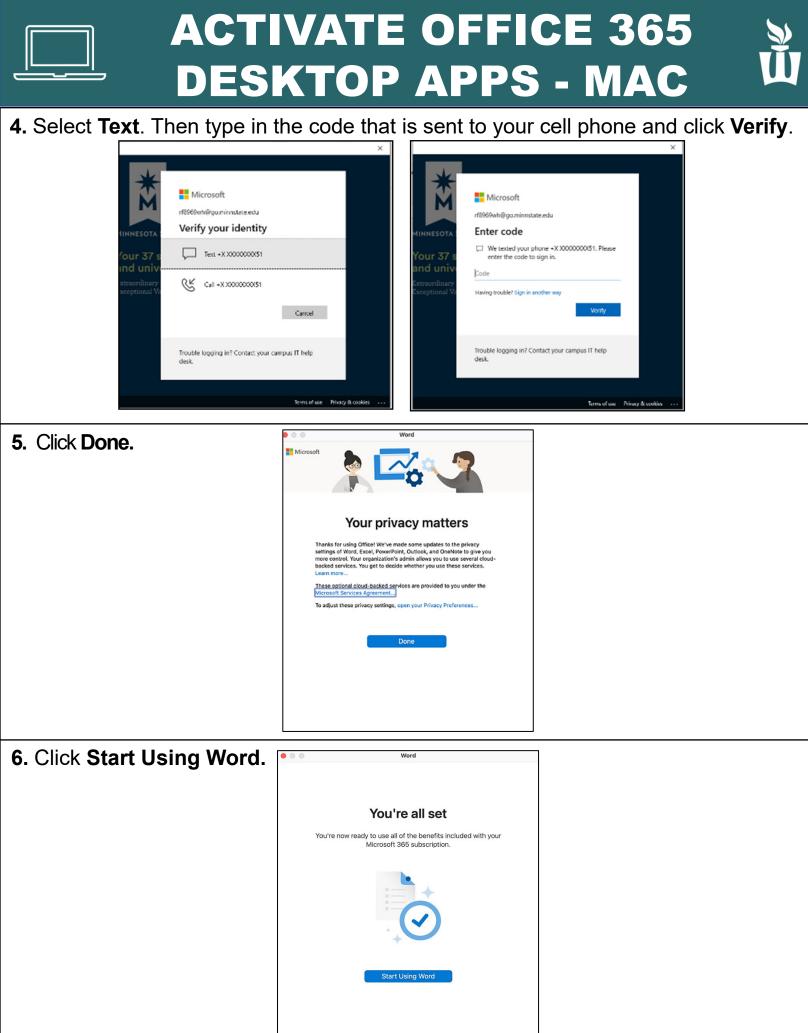

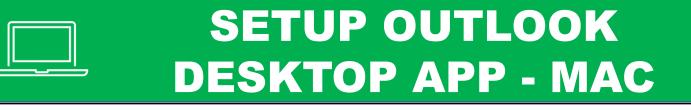

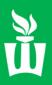

#### 1. Click Outlook (blue O icon) in the dock at the bottom of the screen.

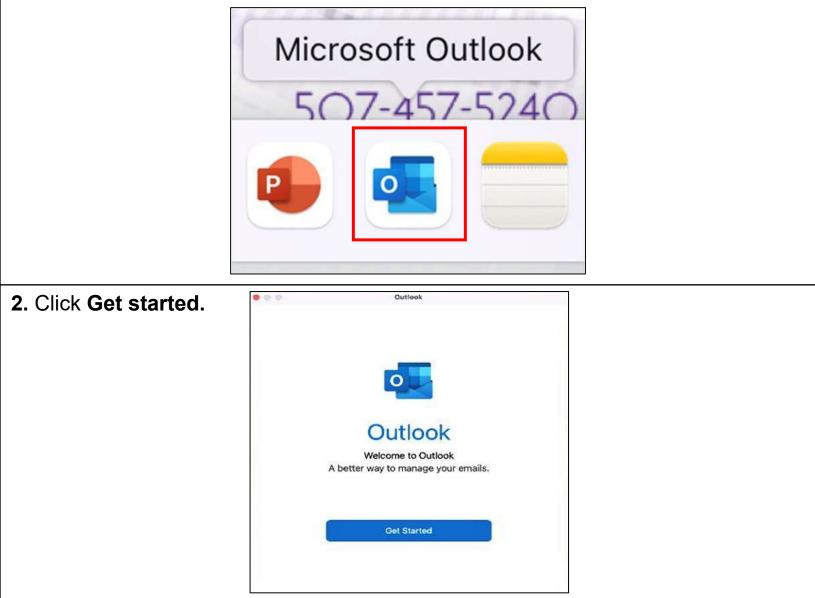

#### 3. Click Start Using Outlook.

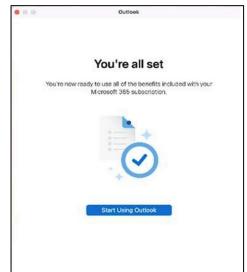

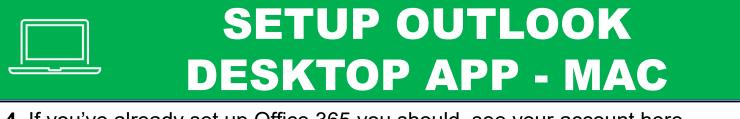

**4**. If you've already set up Office 365 you should see your account here. Click the **blue box**. If prompted type your **StarlD@go.minnstate.edu** 

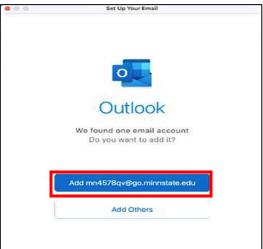

**5.** Here you can add any other account(s) you would like to access from the Outlook app. When you are finished, click **Personalize Now.** 

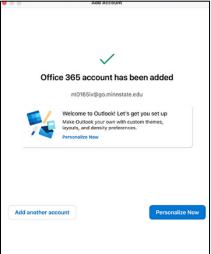

#### 6. Then click Finish Later

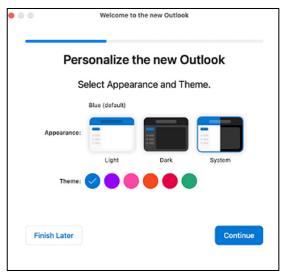

Now you can test if Outlook is working. Click **Outlook** and send an email to your own email address. If you receive the email from yourself, you can continue.

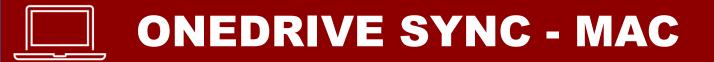

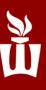

### 1. Click on Applications (blue folder icon) on the dock at the bottom of the screen.

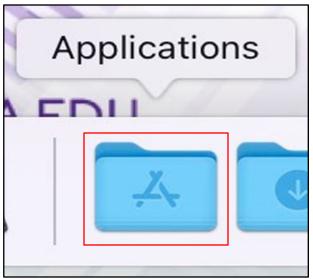

2. Click on OneDrive (blue cloud icon).

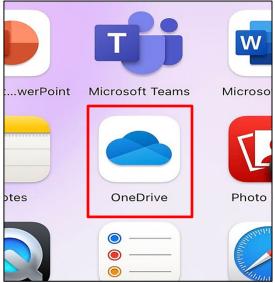

3. Type your StarlD@go.minnstate.edu then click Sign In.

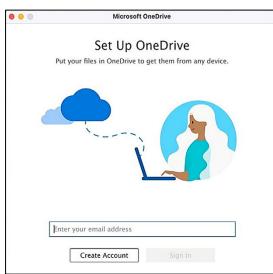

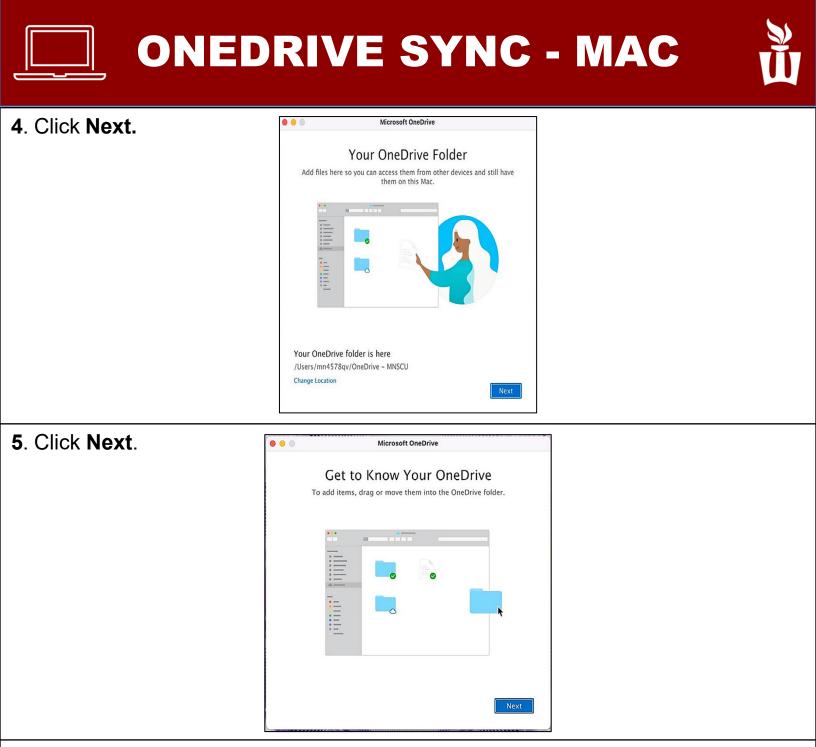

#### 6. Click Next.

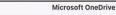

....

#### Share Files and Folders

To let other people view or edit your files, you can share them. You can also work on folders shared with you.

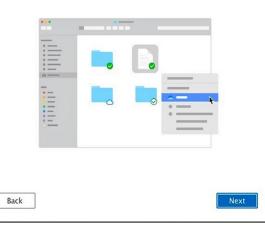

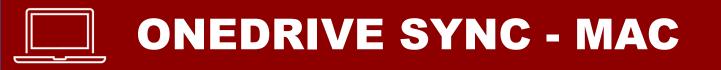

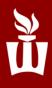

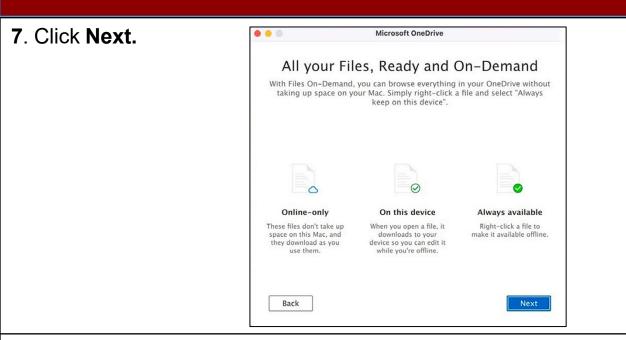

8. If you wish to download OneDrive on your mobile device click **Get the mobile app** – otherwise click **Later**.

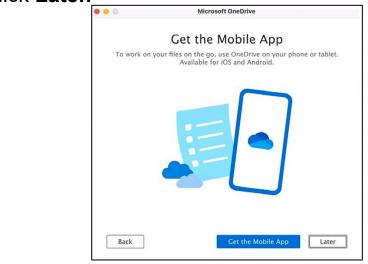

**9.** Your OneDrive is ready! To open your OneDrive click **Open OneDrive folder.** Otherwise click the red button on the upper left corner to exit.

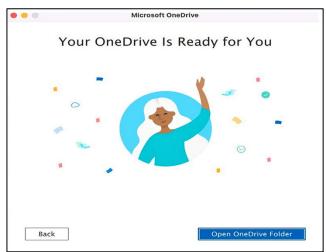

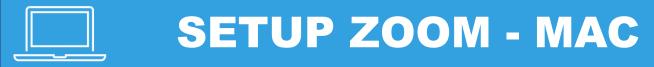

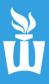

# 1. Click on **Applications (blue folder icon)** on the dock at the bottom of the screen.

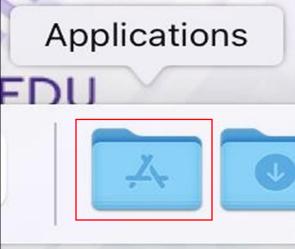

2. Click on Zoom.us

|       | ⊈tv     |  |
|-------|---------|--|
| nine  | TV      |  |
|       |         |  |
| tions | zoom.us |  |
|       |         |  |

3. Click Sign In.

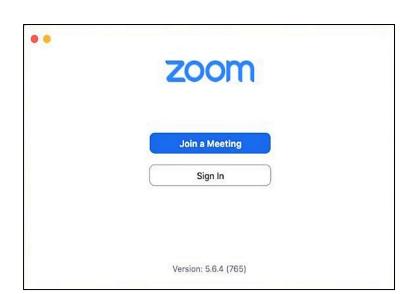

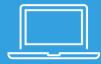

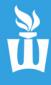

4. Click Sign in with SSO

| ZOOM                |          |  |
|---------------------|----------|--|
| Email               |          |  |
| Password            | Forgot?  |  |
| Sign In             |          |  |
| C Keep me signed in | 1        |  |
| or sign in with     |          |  |
| ۹ 🔹 😡               | 0        |  |
| SSO Apple Google    | Facebook |  |

### 5. Type minnstate then click continue.

|        | Sign In with SSO                |          |  |
|--------|---------------------------------|----------|--|
|        | Your company domain             |          |  |
|        | minnstate                       | .zoom.us |  |
|        |                                 |          |  |
|        | I don't know the company domain | Continue |  |
|        |                                 |          |  |
| < Back |                                 |          |  |

### 6. Type your StarID and password.

| Sign o     | n with your StarlD |
|------------|--------------------|
|            |                    |
| Sign onto  | Zoom               |
| StarID     |                    |
| Password   |                    |
|            | Sign on            |
| Reset pass | word               |

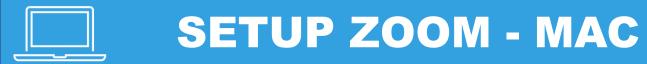

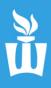

### 7. Click Allow.

| Do you want to allow this page to open "zoom.us"? |       |
|---------------------------------------------------|-------|
| Cancel                                            | Allow |

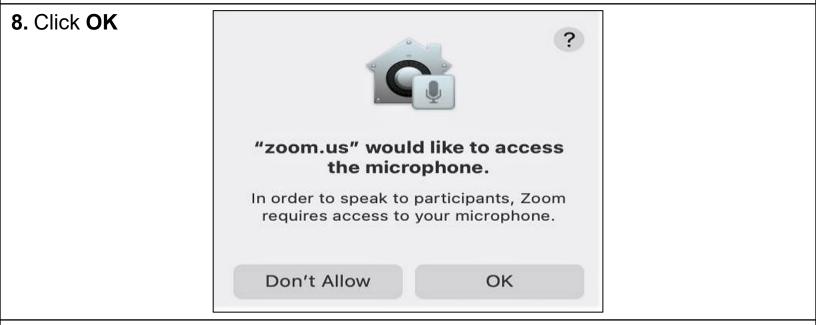

### 9. You now have full access to Zoom!

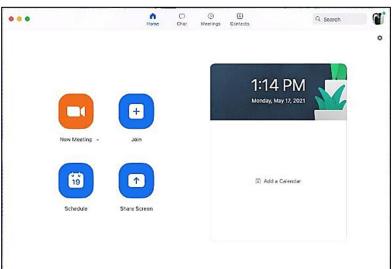

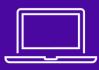

### UPDATE ALL APPS SOFTWARE CENTER

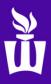

**1.** Click **Managed Software Center (black & white drawer icon)** on the dock at the bottom of the screen.

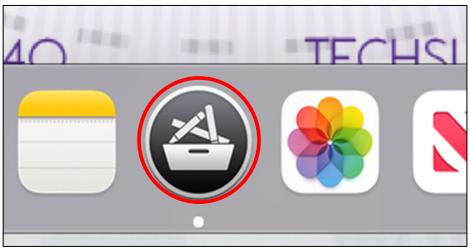

### 2. Click Update All.

| Q Search   |   | Updates                                                                                                    |
|------------|---|----------------------------------------------------------------------------------------------------|
| A Software |   | 3 pending updates                                                                                                    |
| Categories |   | WSU Printer Drivers MunkiReport Agent                                                                                                    |
| 🛃 My Items |   | A HP WSU Version 1.0 • 293.2 MB WSU Version 5.6.5 • 329.0 KB                                                                                                    |
| Updates    | 3 | One versatile print driver for your Mac. Allows WSU support staff to review software<br>Contains the drivers for the HP Laserjet More installation data and statistics. |
|            |   | PrinterDrivers<br>HP<br>Version 1.0.0 + 184.0 KB                                                                                                    |
|            |   | These drivers allow you to use campus HP<br>printers from your Mac computer.                                                                                            |
|            |   | Other available updates                                                                                                    |

### 3. This window may pop up, click Ok

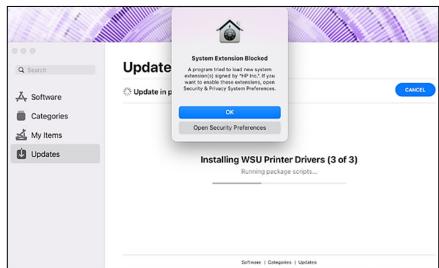

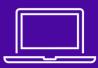

### UPDATE ALL APPS SOFTWARE CENTER

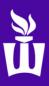

### 4. Click Update on the few apps in the Other available updates section.

| •••        | Updates                                                                                   |                                                                                        |
|------------|-------------------------------------------------------------------------------------------|----------------------------------------------------------------------------------------|
| Q Search   | No pending updates                                                                        | CHECK AGAIN                                                                            |
| 🖧 Software |                                                                                           |                                                                                        |
| Categories | Other available updates                                                                   |                                                                                        |
| 🛃 My Items |                                                                                           |                                                                                        |
| Updates    | Airtame<br>Airtame<br>Version 4.3.2 + 86.7 MB                                             | Office 365 Microsoft 365 UPDATE                                                        |
|            | Airtame is a unified solution that equips<br>organizations with wireless screen sharing.  | Microsoft 365 (Office 365) allows you to<br>collaborate and share your schoolwork More |
|            | Microsoft Teams<br>Microsoft<br>Version 1.00.509159 + 105.4 MB                            | OneDrive<br>Microsoft<br>Version 22.33.213 • 148.3 MB                                  |
|            | Microsoft Teams is the digital hub that<br>brings conversations, content, assignment More | Microsoft OneDrive keeps your files and photos backed up, protected, synced, and More  |

5. Once you are done with that, you can exit out of Managed Software Center

### Your device is now ready to use!

If you have any questions, please ask WSU Tech Support staff for help before you leave the setup room.

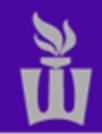

TECHNICAL SUPPORT CENTER | TECHSUPPORT@WINONA.EDU | 507.457.5240